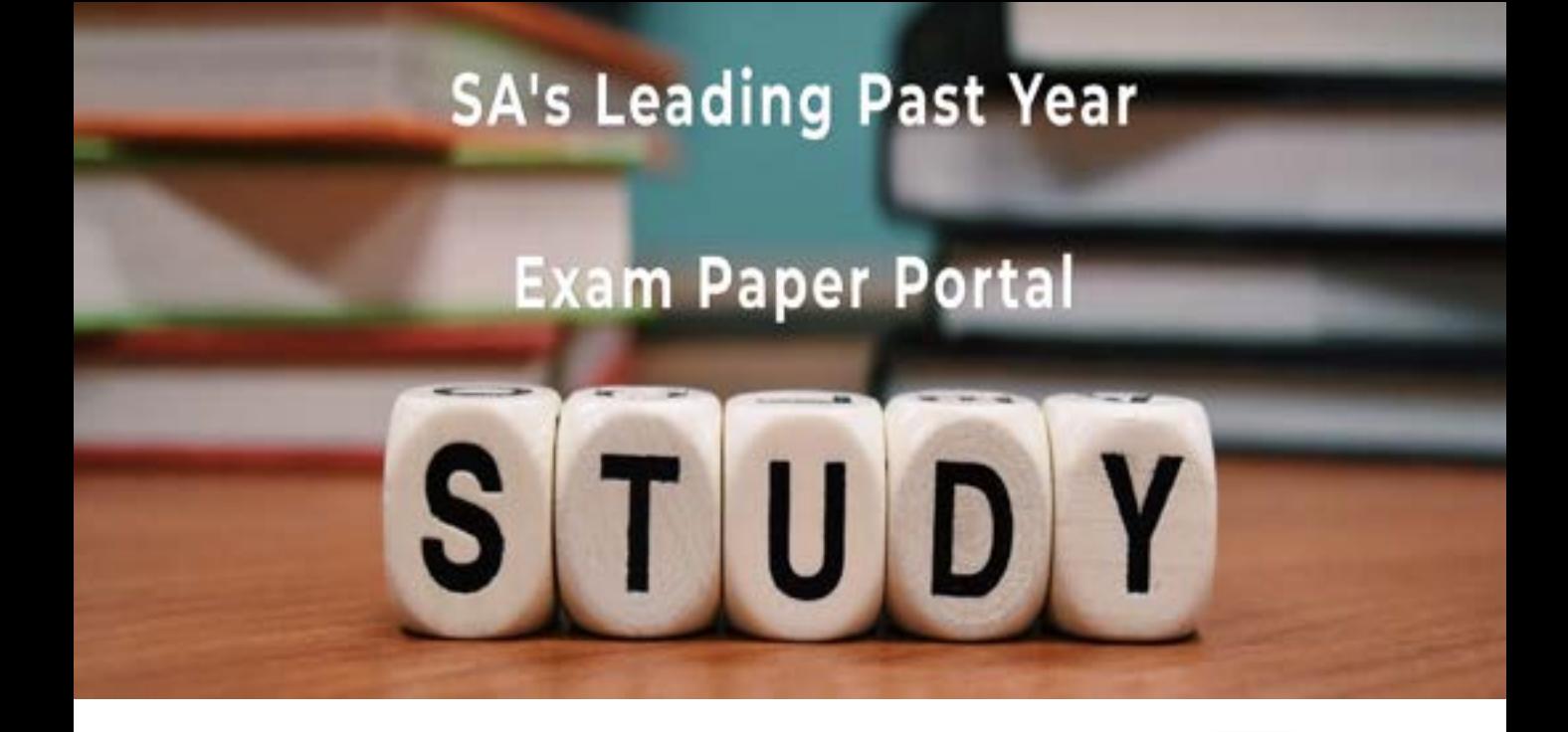

You have Downloaded, yet Another Great Resource to assist you with your Studies  $\odot$ 

Thank You for Supporting SA Exam Papers

Your Leading Past Year Exam Paper Resource Portal

Visit us @ www.saexampapers.co.za

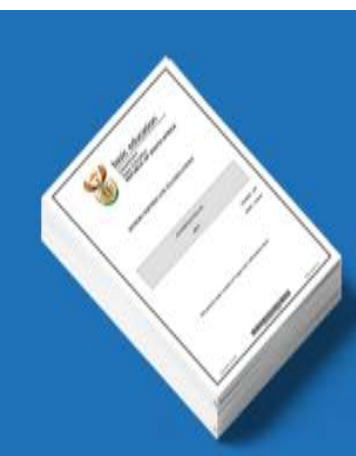

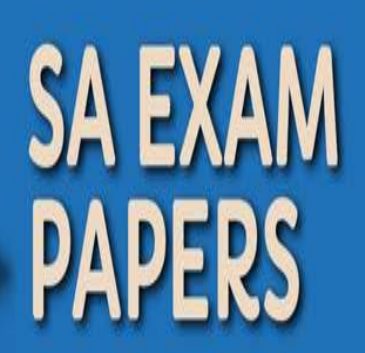

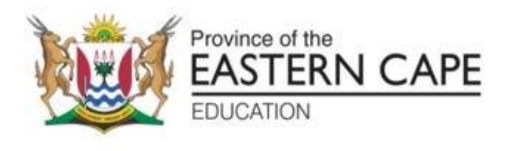

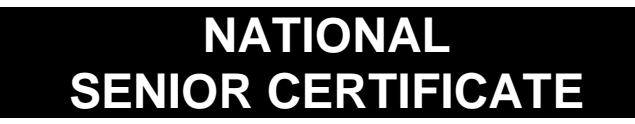

# **GRADE 12**

# **SEPTEMBER 2022**

# **COMPUTER APPLICATIONS TECHNOLOGY P1**

**MARKS: 150**

**TIME: 3 hours**

This question paper consists of 16 pages, an HTML tag sheet, an input mask character sheet and an information sheet.

### **INSTRUCTIONS AND INFORMATION**

- 1. Owing to the nature of this practical examination, it is important to note that, even if you complete the examination early, you will NOT be permitted to leave the examination room until all the administrative functions associated with the examination have been finalised. During the examination, the normal rules regarding leaving the examination room apply.
- 2. If you are working on the network, or the data files have been preloaded on your system, you must follow the instructions provided by the invigilator/ educator.
- 3. At the end of the examination, you must make sure that ALL your answer files are saved on the network/computer as explained to you by the invigilator/educator.
- 4. Make absolutely sure that ALL files can be read. Do NOT save unnecessary files/folders and do NOT hand in duplicate answer files/folders. Do NOT delete any original files that you did not work on.
- 5. The information sheet that has been provided with the question paper MUST BE COMPLETED AFTER THE THREE-HOUR EXAMINATION SESSION. Hand it to the invigilator at the end of the examination.
- 6. A copy of the master files will be available from the invigilator. Should there be any problems with a file, you may request another copy from the invigilator.
- 7. This question paper consists of SIX questions. Answer ALL the questions.
- 8. Read through each question before answering or solving the problem. Do NOT do more than is required by the question.
- 9. Ensure that you save each document using the file name given in the question paper. Save your work at regular intervals as a precaution against possible power failures.
- 10. You may NOT use any resource material.
- 11. Accuracy will be taken into account, e.g. if a question requires the answer to be in cell F3 in a spreadsheet, and you enter the answer in cell G4, it will NOT be marked.
- 12. Ensure that the regional settings are set to South Africa and date and time settings, number settings and currency settings are correctly set.
- 13. In all questions involving word processing, you should set the language to English (South Africa). The paper size is assumed to be A4 Portrait, unless instructed otherwise. Use centimetres as the unit of measurement.

- 14. Ensure that the Developer tab and Ruler are activated.
- 15. Ensure that the decimal symbol is set as a full stop ('.') and the list separator is set as a comma (',').
- 16. Formulae and/or functions must be used for ALL calculations in questions involving spreadsheets. Use absolute cell references only where necessary to ensure that formulae are correct when you copy them to other cells in a spreadsheet.
	- **NOTE:** All formulae and/or functions should be inserted in such a manner that the correct results will still be obtained even if changes are made to the existing data.
- 17. You may NOT use a word processing program such as Word to answer the HTML question.
- 18. The examination data folder that you receive with this question paper contains the files listed below. Ensure that you have all the files before you begin with this examination.

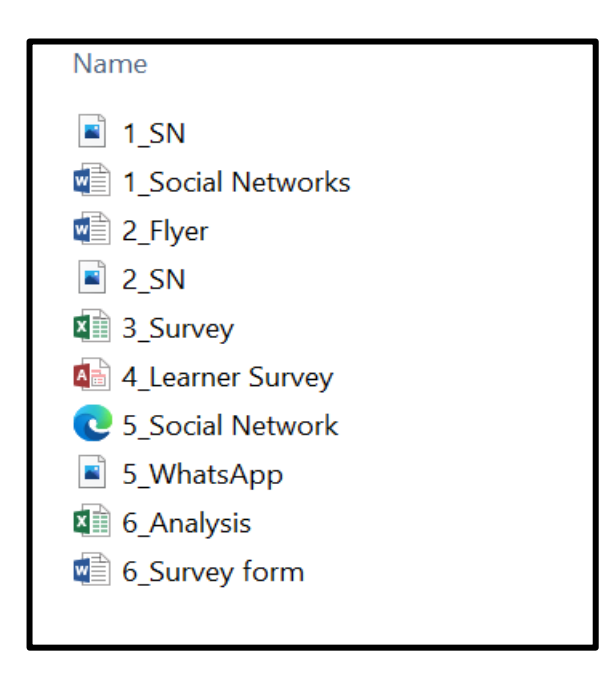

## **SCENARIO**

Like technology in general, social media has both an upside and a downside. When it comes to the social media effects on teens, there are pros and cons. Your school has decided to run a campaign on the safe use of social networks.

### **QUESTION 1: WORD PROCESSING**

A document was created to give some basic facts about safe use of social networks.

Open the **1\_ Social Networks** word processing document.

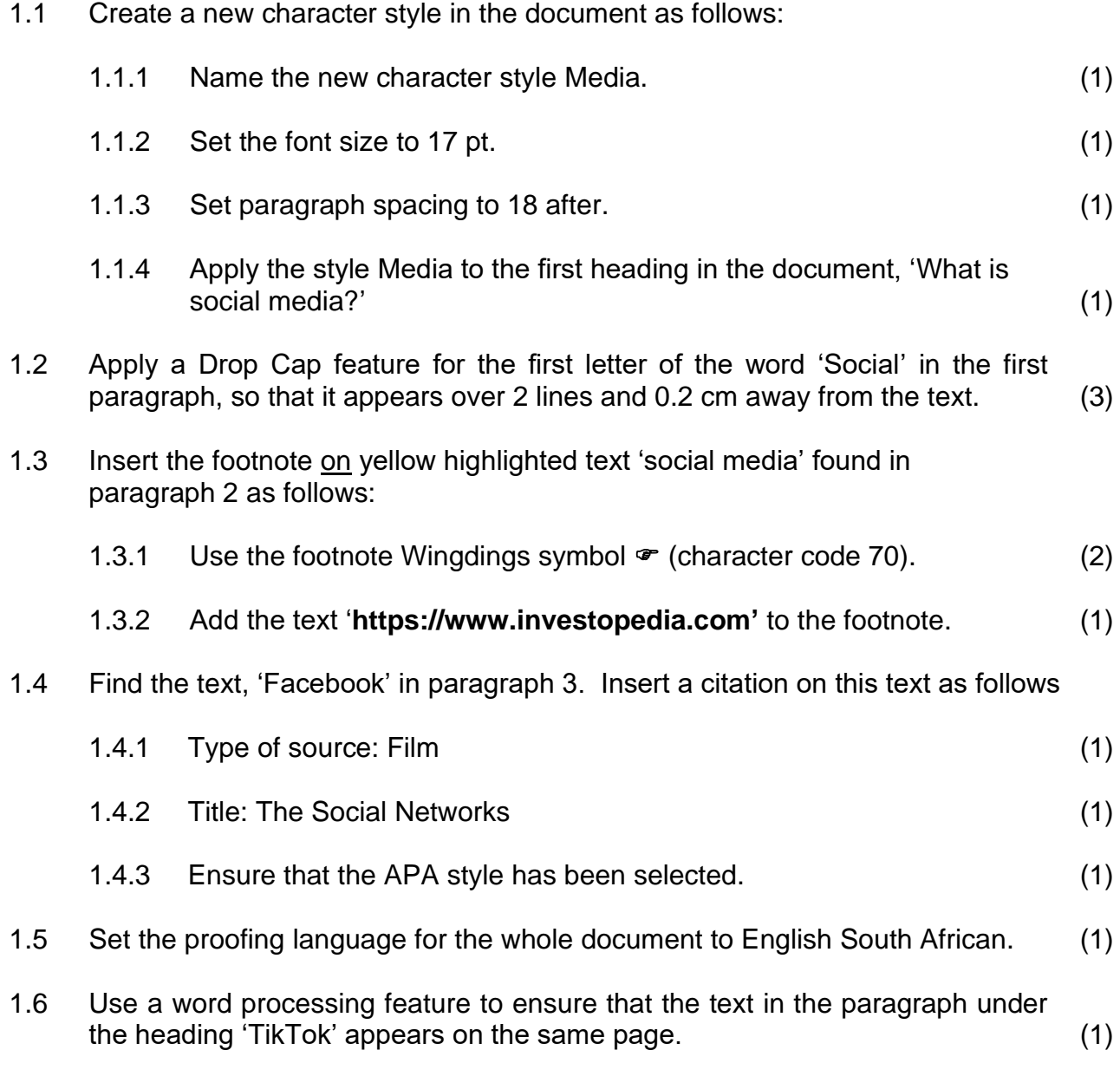

- 1.7 Modify all the bullets under the heading, 'Why teens use social media?' as follows:
	- 1.7.1 Replace the bullets with the 1\_SN. jpg picture found in your exam folder (1)
	- 1.7.2 The alignment of the bullets must be changed to centred (1)
- 1.8 Locate the bulleted list on the paragraph under the heading, 'What are the benefits of social media for teenagers?' and do the following:
	- 1.8.1 The text must be in two columns with a line in between (2)
	- 1.8.2 Use the word processing feature to ensure that there are four bullets in each column (1)
- 1.9 Find the bulleted list under the heading, 'What are the risks of using social media?' Create and apply a multi-level list as follows:
	- 1.9.1 Insert the numbering I, II, III... for the 1<sup>st</sup> level at 1 cm and i, ii, iii ... for the  $2^{nd}$  level at 2 cm as shown in the example below. (4)

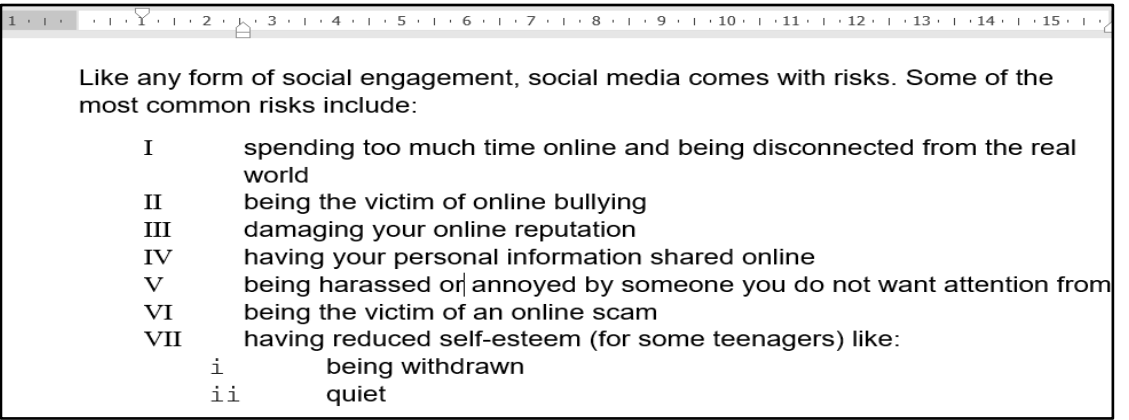

1.10 Apply page numbering to the document as follows:

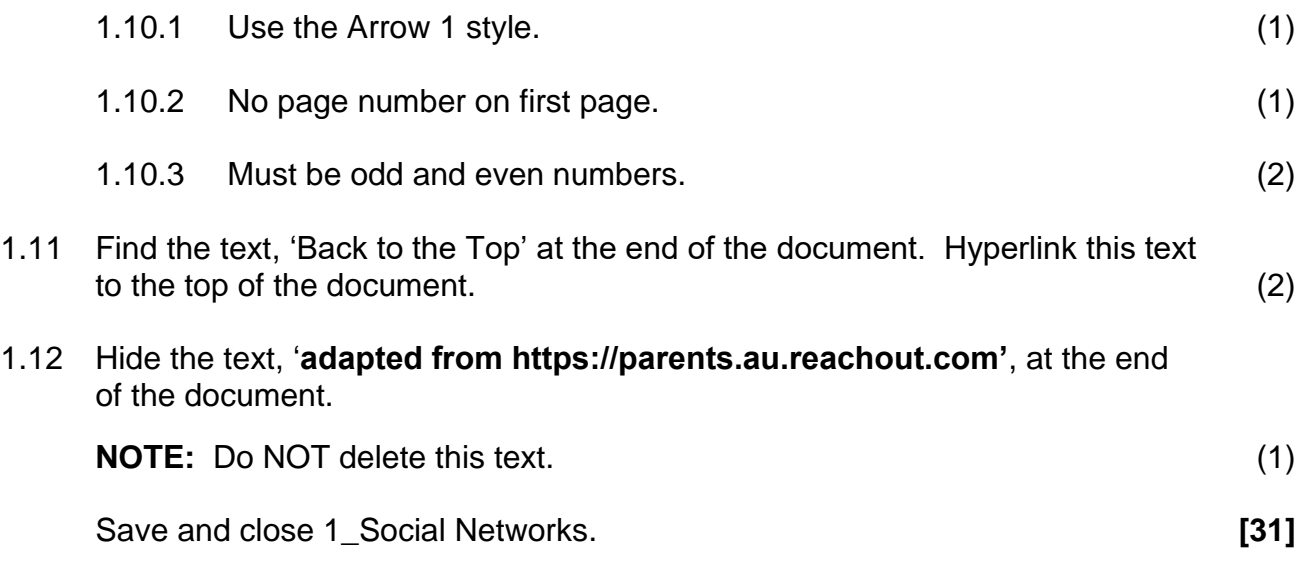

### **QUESTION 2: WORD PROCESSING**

You are requested to modify the flyer. This flyer will be distributed to students for awareness.

Open the **2\_Flyer** word processing document and modify the document to resemble the one below.

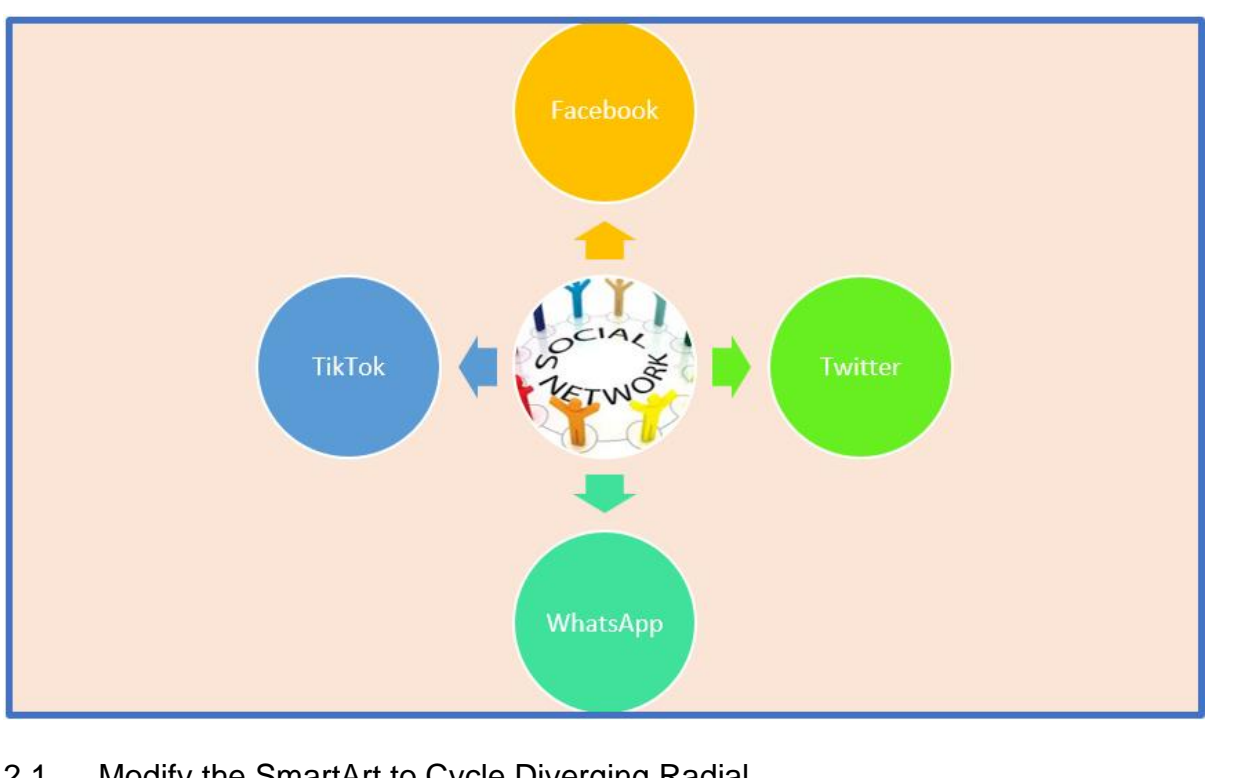

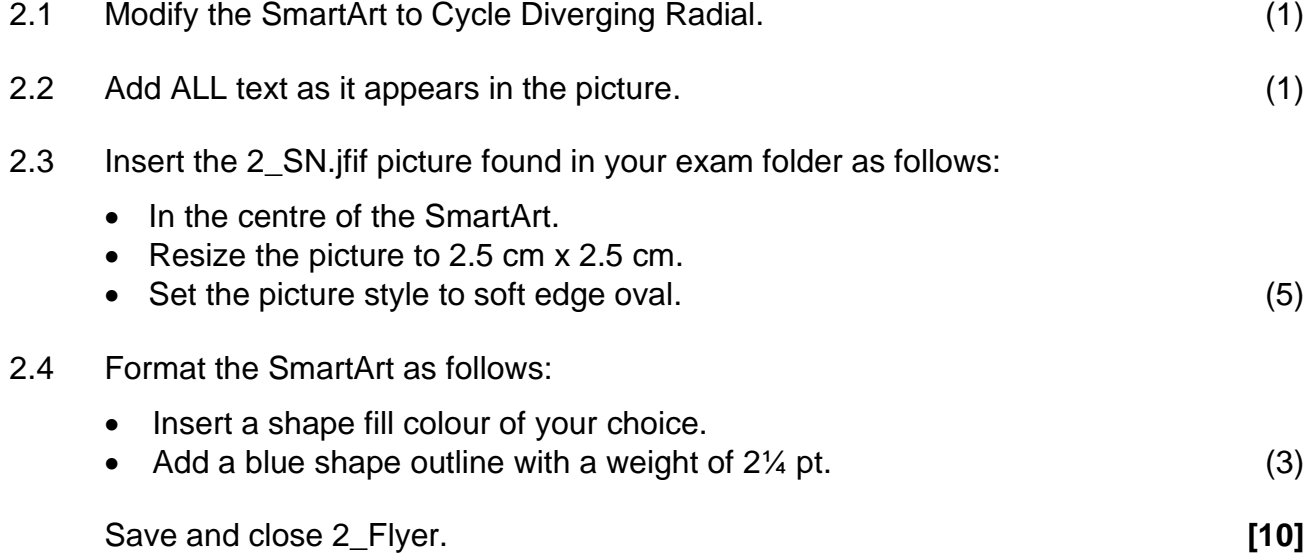

### **QUESTION 3: SPREADSHEET**

A spreadsheet **3\_Survey** has been created to record all the results of the survey conducted by the learners.

Open the **3\_ Survey** spreadsheet and work in the **Summary** worksheet.

- 3.1 Row 1 and row 2 must be changed as follows: 3.1.1 Merge cells A1:U2 (1) 3.1.2 Heading must be horizontally and vertically centred (1) 3.1.3 Background (fill) colour must be standard green (1) 3.1.4 Change font colour of the heading to white (1) 3.2 Ensure that the contents of **cell S4** are visible without increasing the width of the column. (1) 3.3 Change the format of the dates of birth (column D), so that the date will display in the format dd-mm-yyyy and copy to formula down to the rest of the cells in column D. (2) 3.4 Insert a function in **E5** to calculate the age of Emery Schwartz. The final answer must be a whole number, in completed number of years. (3) 3.5 Column F contains e-mail addresses of all learners that participated in the survey. These e-mail addresses are made up as follows:
	- Surname as in column C
	- A full stop, followed by
	- First letter of the name of the learner in lower case, followed by
	- @school.za

Use a function in **cell F5** to display the correct e-mail address for the learner Emery Schwartz. (4)

3.6 The learners were asked to list the social networks they frequently use. Those who listed WhatsApp first and Facebook second are Old Users and the others are New Users.

Use a function in **cell K5** to determine what type of a user Emery Schwartz is. (4)

3.7 Add a conditional formatting rule to column P, so that cells containing the text 'Watch Videos' are filled with red thin horizontal crosshatch pattern. (4)

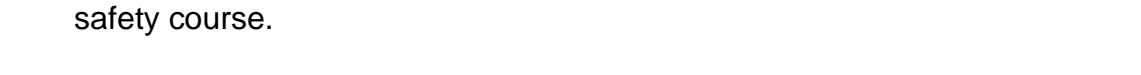

3.8 Learners who have encountered any challenges will be enrolled for an online

Use a function in **cell O5** to display the text Online Safety Course to all the learners who have encountered any of the three challenges in their survey and leave blank for those who do not encounter. (5)

- 3.9 Insert a function in **cell S56** to determine the most common amount used by learners to buy data. (2)
- 3.10 Insert a formula in **cell U5** to calculate the deficit of data that learners needed and the data used. Copy the formula down to the rest of the cells in column U.

MTN has pledged an amount of R7 020.00. This amount is the total deficit amount of all learners using MTN.

Insert a function in **cell S58** to calculate how MTN calculated the amount of  $R7 020.00.$  (6)

Work in the **Graph** worksheet.

3.11 Use the data provided in Sheet 1 to create a graph similar to the one shown below.

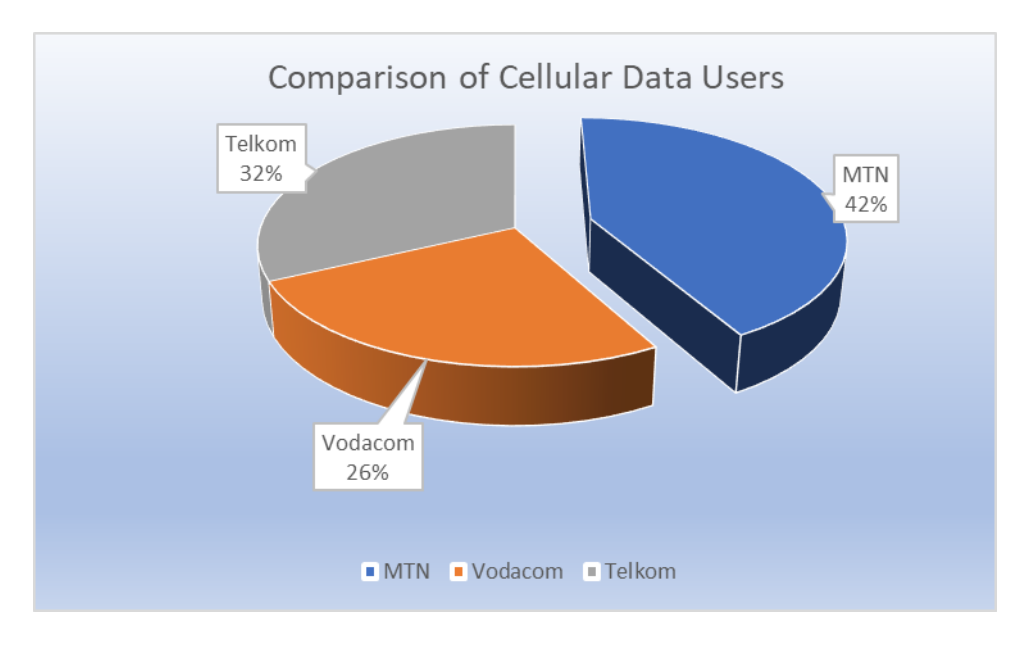

### **NOTE:**

- The chart title must be centred
- Callout data labels
- Legends at bottom
- MTN explosion point must be set at 30%
- Gradient fill applied to a plot area
- Rename Sheet 1 to Graph (8)

Save and close the 3\_Survey. **[43]**

Copyright reserved **Please turn over the Copyright reserved** Please turn over

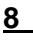

### **QUESTION 4: DATABASE**

A database of all learners that participated in the survey was created. **Modify the database and do all queries in design view.**

Open the **4\_Learner Survey** database.

- 4.1 Edit the **Registrations** table as follows:
	- 4.1.1 Insert an input mask for the *Code* field, to ensure that the user enters a code made up as follows:
		- three compulsory lowercase letters, followed by
		- a hyphen ( ), followed by
		- three uppercase letters, the first two of which must be compulsory, and the last one optional.

For example, the following are valid codes: boy-BOY or xyz-AB. (5)

- 4.1.2 Add the values 'Male" and "Female" to the drop-down list for the Combo Box for the **Gender** field. (2)
- 4.1.3 Change a field property of the *CellNo* field, to ensure that cellphone numbers cannot be duplicated. (1)
- 4.1.4 Enter a validation rule for the *RegistrationDate* field, so that it conforms (matches) the validation text property of the same field. (2)
- 4.1.5 Change the properties of the *Transport* field, so that when a new record is added, the value "Yes" for this field will be automatically displayed. (1)

4.2 Open the form **frm4\_2.**

Modify the form as follows:

- Change the background colour of the **Detail** section of the form to any colour of your choice.
- Distribute-align the text in the **CellNo** field.
- The **Pledge** text box on the form displays a "Type of User" information when the form is opened in design view. Make the necessary correction. (3)

- Sort ascending according to the Surname field.
- for the group.
- Also add a function in the Pledge footer to calculate the total amount per group.
- 
- Save the report as rpt4\_5. (10)

Save and close 4\_Learner Survey. **[35]**

**10 COMPUTER APPLICATIONS TECHNOLOGY P1 (EC/SEPTEMBER 2022)**

# 4.3 Open query **qry4\_3.**

Modify the query to give the outcome below:

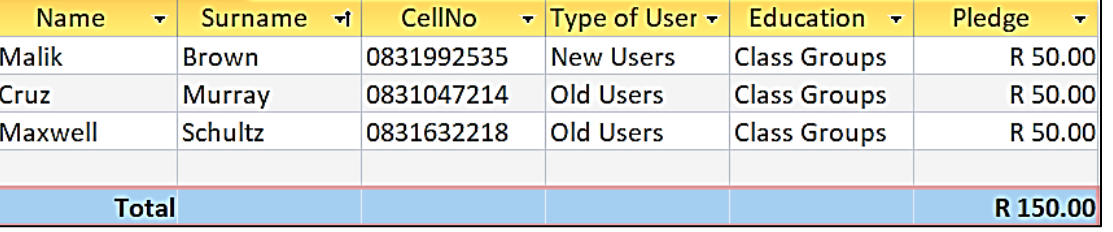

### 4.4 Open query **qry4\_4.**

Modify the query to extract the following information:

- All learners with no cell numbers.
- Learners who are old users.

The learners will receive a deduction of 15% on their pledge money.

- Create a calculated field called Balance to display the amount left after the deduction.
- Apply a red alternate row colour to the query. (6)
- 4.5 Create a report from the **Survey Data table**.
	- Only the following fields must be used: Name, Surname, CellNo, Pledge and Education.
	- Group according to Pledge field.
	-
	- In the Pledge footer, use a function to calculate the total number of records
	-
	- Ensure that the calculation is in Rands currency.

(5)

### **QUESTION 5: WEB DESIGN (HTML)**

A web page has been created to make people aware of the popular networks for Children.

Open the incomplete **5\_Social Network website.html** web page in a web browser and also in a text/HTML editor e.g. Notepad (NOT a word processing program such as Word).

### **NOTE:**

- Question numbers are inserted as comments in the coding as guidelines to show approximately where the answer(s) should be inserted.
- An HTML tag sheet has been attached for reference.

Your final web page should look like the example below.

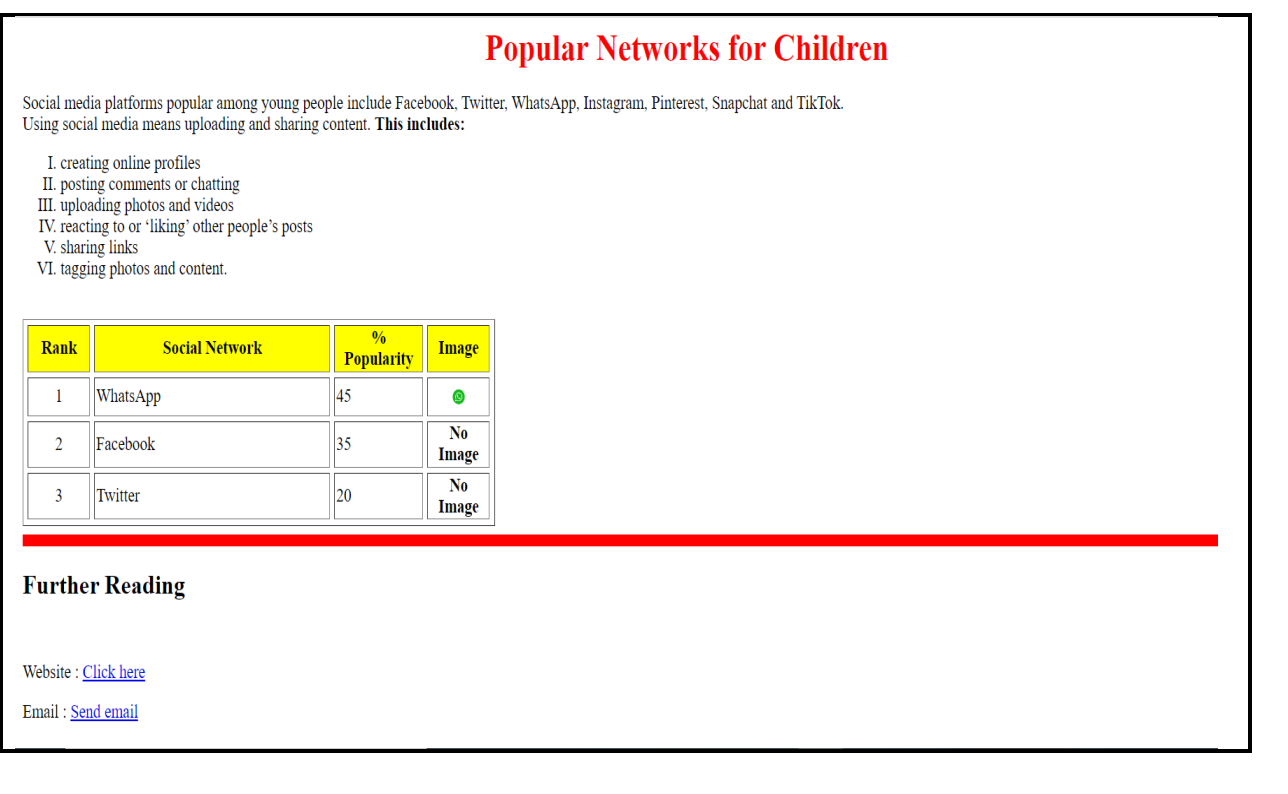

- 5.1 Add a HTML code to display the text, 'Popular Social Networks' in the browser. (1)
- 5.2 Adjust the heading 'Popular Networks for Children' as follows:
	- Centre the heading 'Popular Networks for Children'.
	- Change the font colour to red. (2)

- 5.3 Modify the bulleted list as per example above and also change the list to Roman figures.
	- The Roman figures must be in uppercase.
	- Ensure that the list can be read by all browsers. (3)

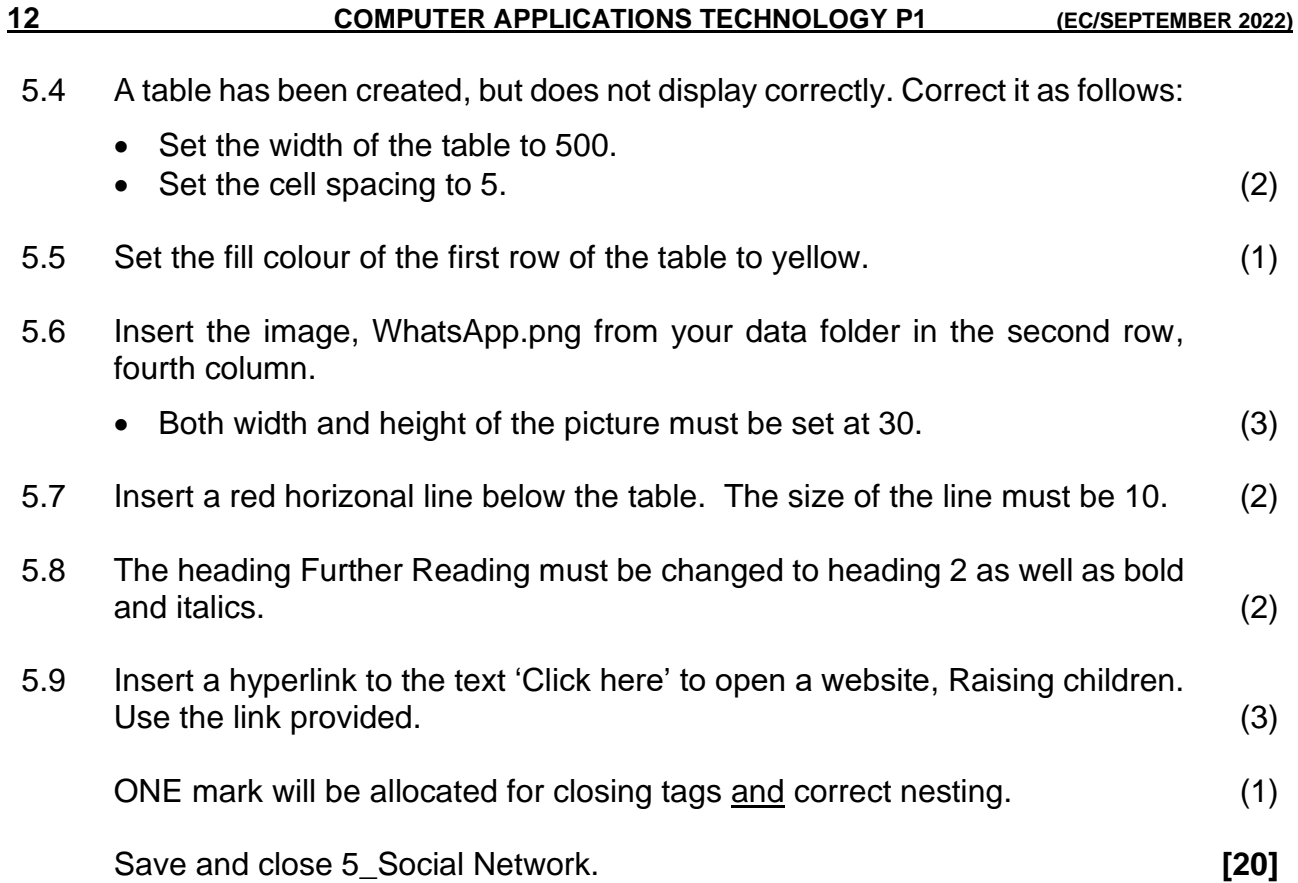

### **QUESTION 6: GENERAL**

- 6.1 Open the spreadsheet **6\_Analysis** and make the necessary changes.
	- 6.1.1 Data for learners has been copied to a new worksheet, all the learners appear more than once.

Use a spreadsheet function in worksheet **Q6.1** to remove the reproductions of learners.

Mention the function used in **cell E104**. (3)

6.1.2 The school governing body has organised short courses for the learners to be safe when using social networks.

> Each **course** is **allocated(given)** a number of minutes per day. All courses start at 09H00.

In worksheet **Q6.2** in **cell C4 calculate** the **end time** for the first course. (3)

Save and close 6\_Analysis.

- 6.2 Open the **6\_Survey** form and prepare the survey as follows:
	- Insert a text form field next to the text 'Name' to display the names in capital letters.
	- Add the option 'TikTok' to the drop-down form field.
	- Replace the symbols next to the text 'Do you want …?' with a checkbox form field. Check the Yes checkbox. (5)

Save and close 6\_Survey. *[11]* **[11]** 

**TOTAL: 150**

### **ANNEXURE A – HTML TAG SHEET**

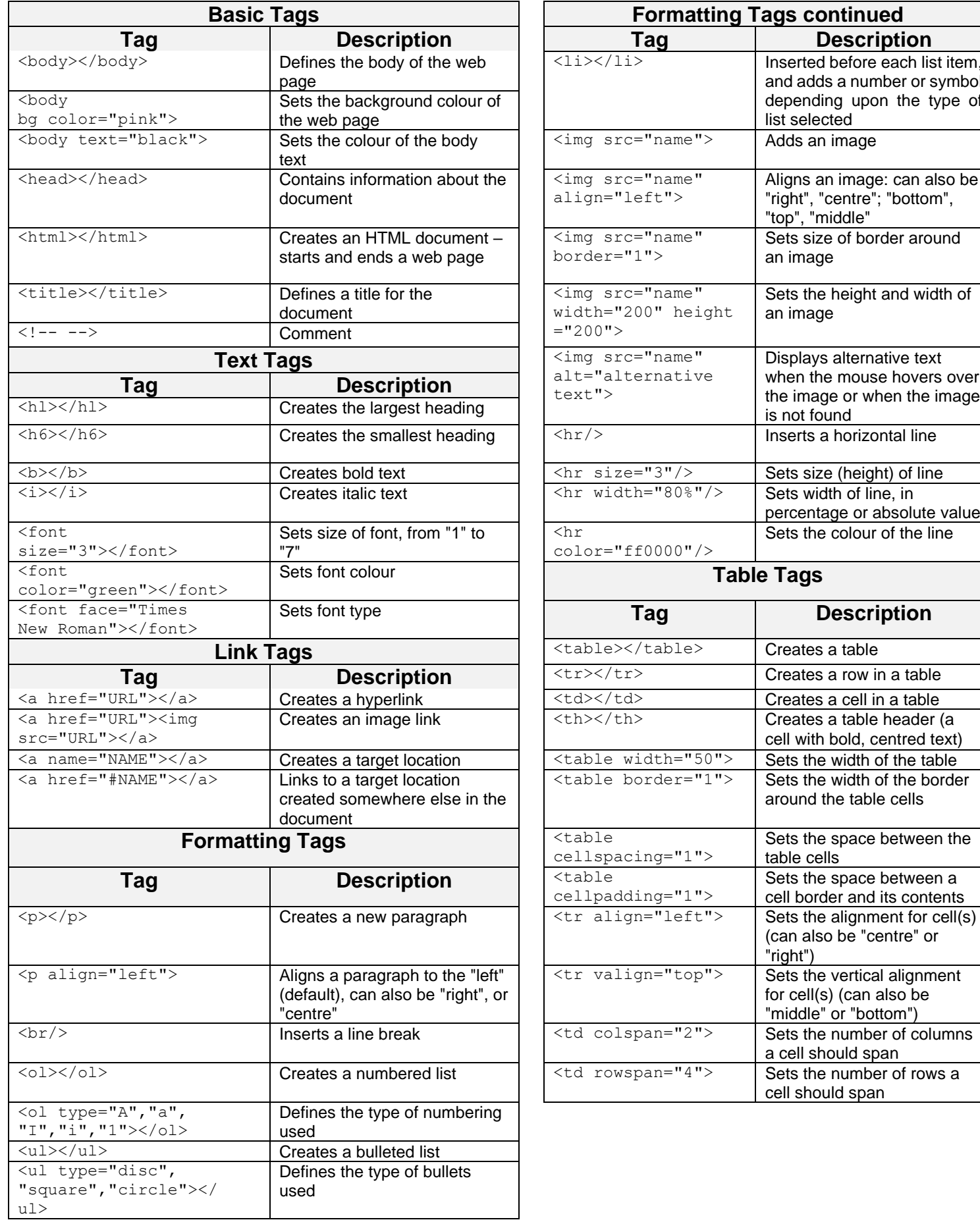

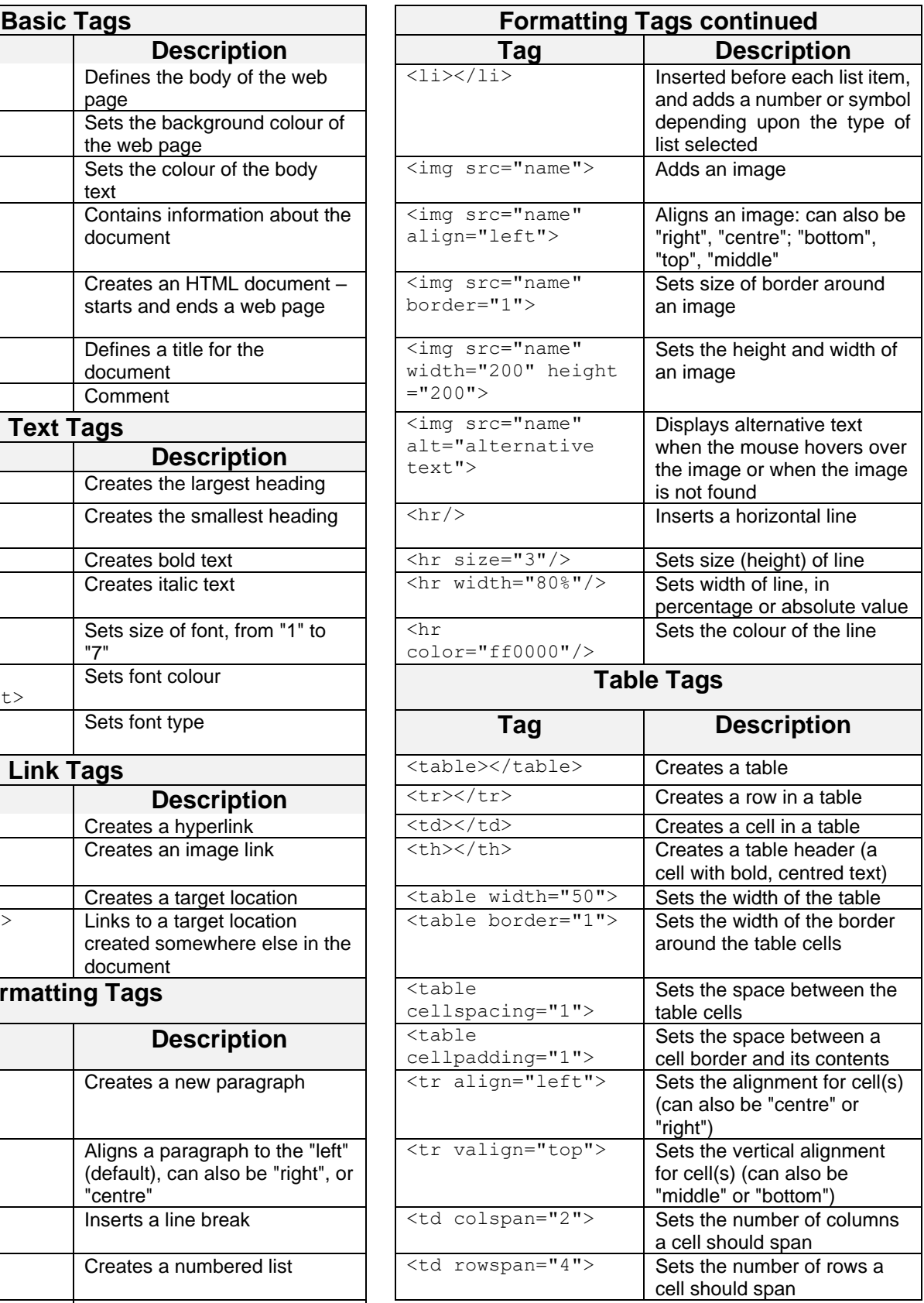

## **INPUT MASK CHARACTER SHEET**

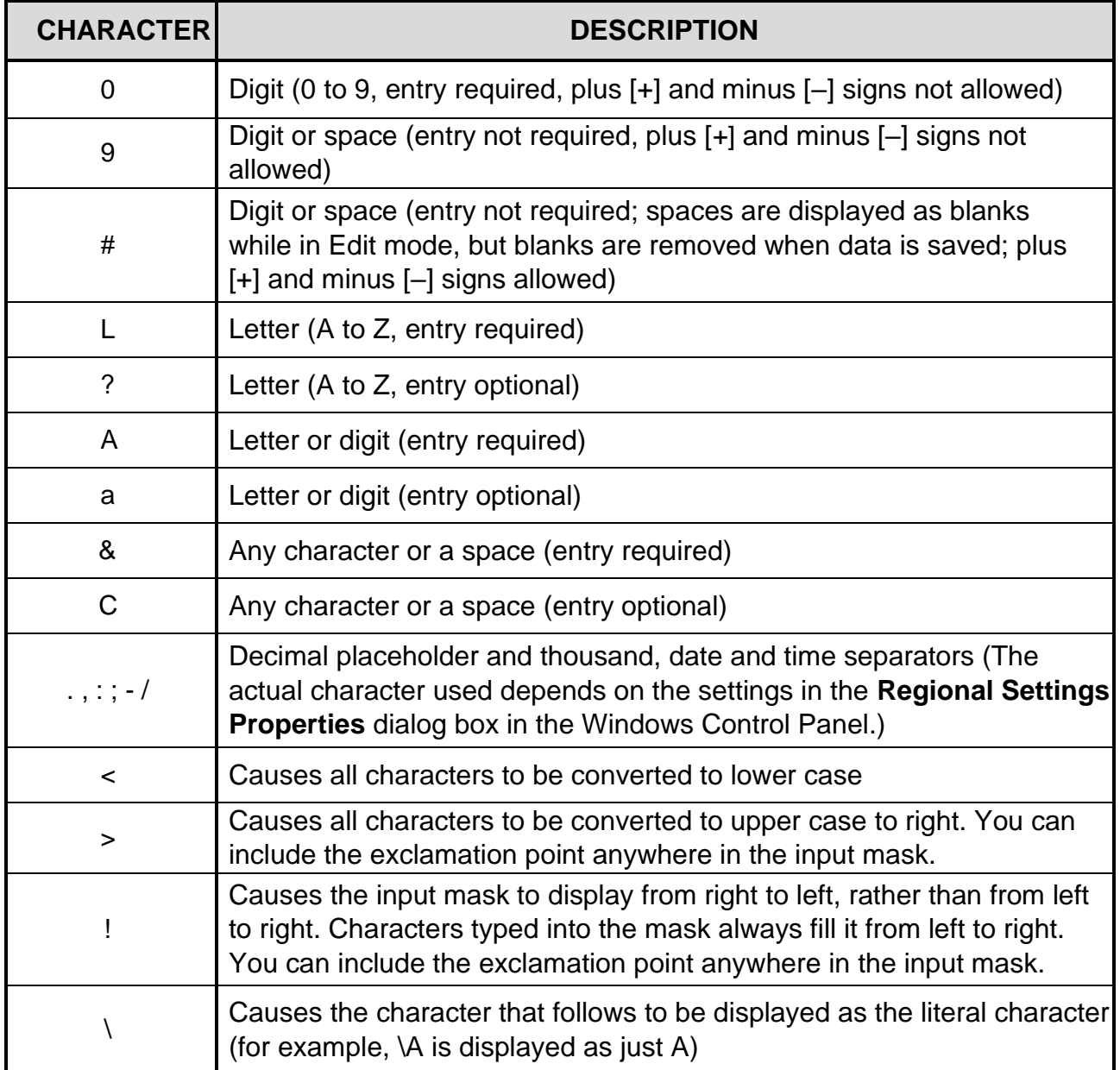

## **COMPUTER APPLICATIONS TECHNOLOGY P1 – SEPTEMBER 2022**

**INFORMATION SHEET** *(to be completed by the candidate AFTER the 3-hour session*)

SCHOOL:

NAME:

WORK STATION NUMBER:

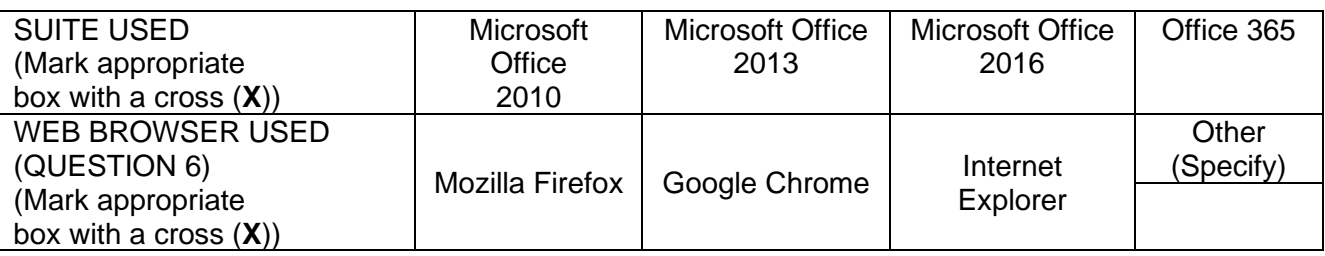

### FOLDER NAME:

*Tick if saved and/or attempted.*

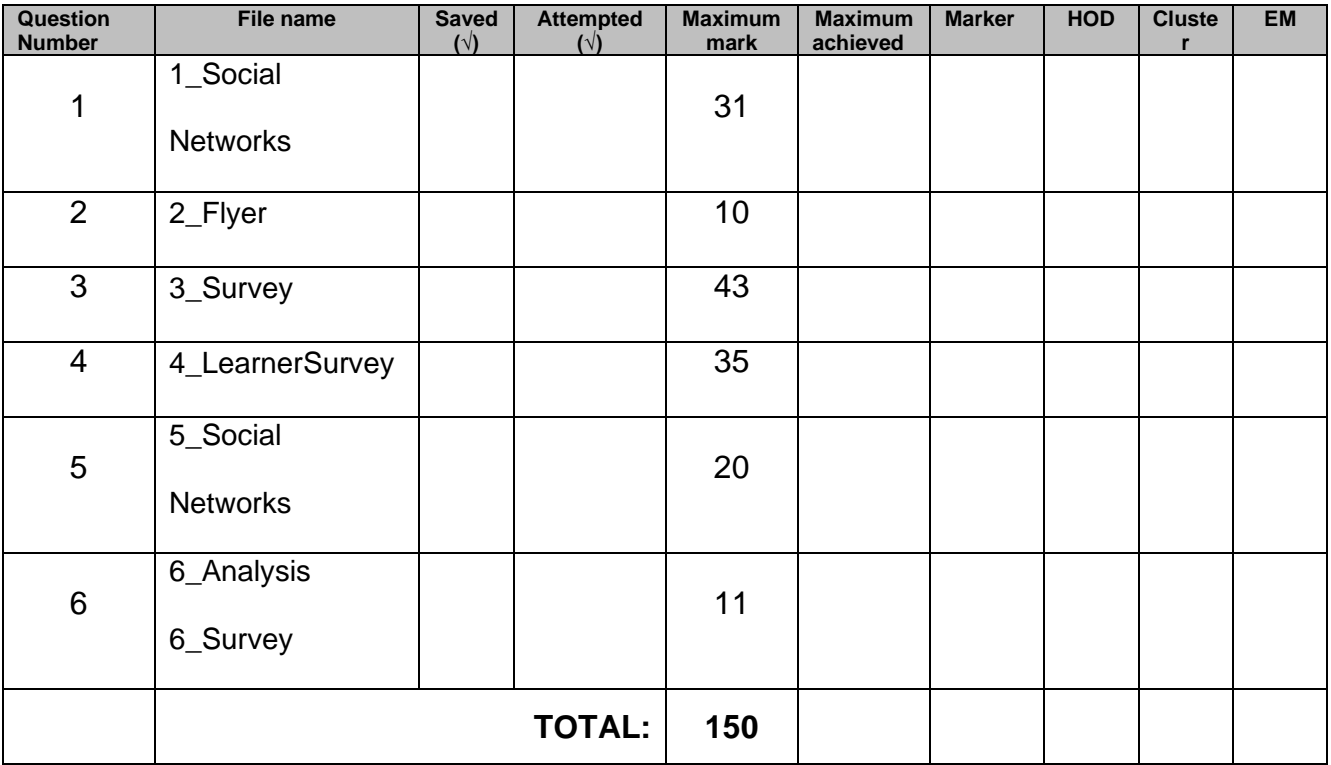

Comment (for marker use only)